## 如何登入電子發票會員平台

STEP 1:點選【首次登入】進行首次登入作業

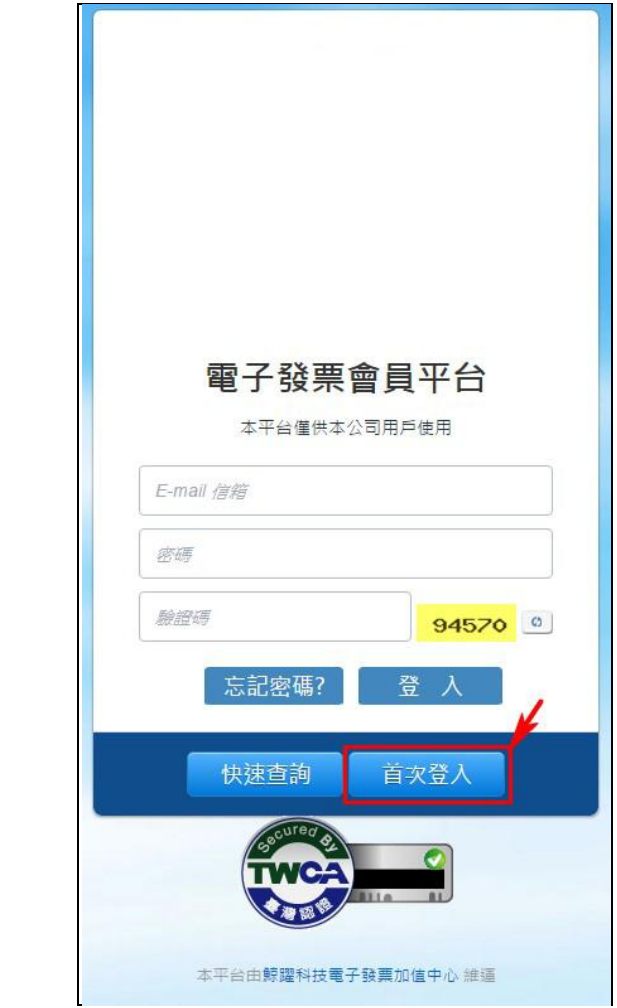

STEP 2:輸入通知單上顯示的【期別】、【用戶代碼】、【帳單金額】。

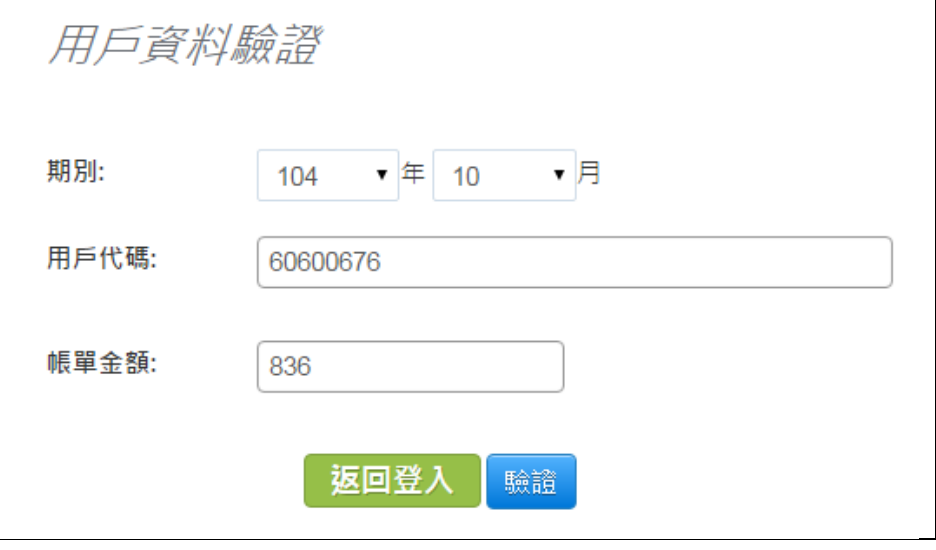

 $\overline{\phantom{0}}$ 

STEP 3:輸入【電子郵件】、【密碼】、【再次確認密碼】,按下確認件後,請至電子郵件信箱收取驗證 信。

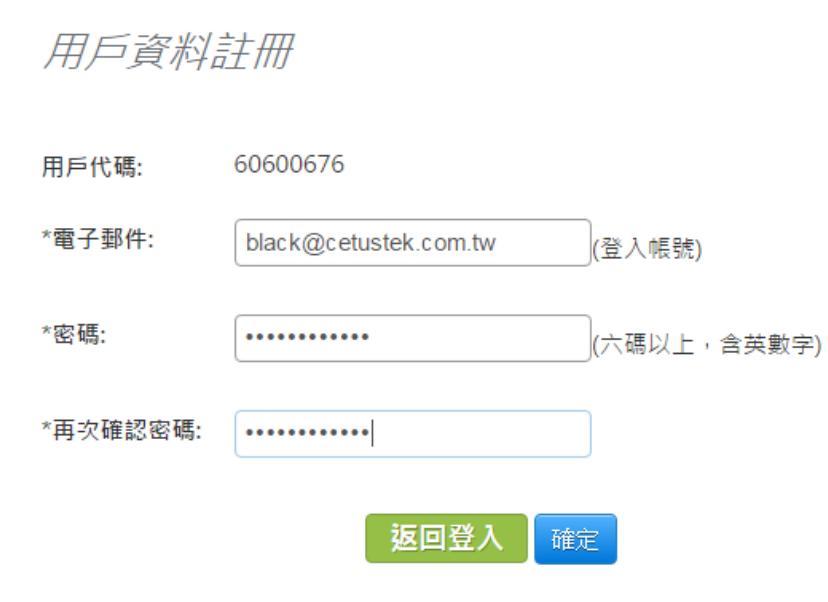

STEP 4:點選信中的【驗證網址】

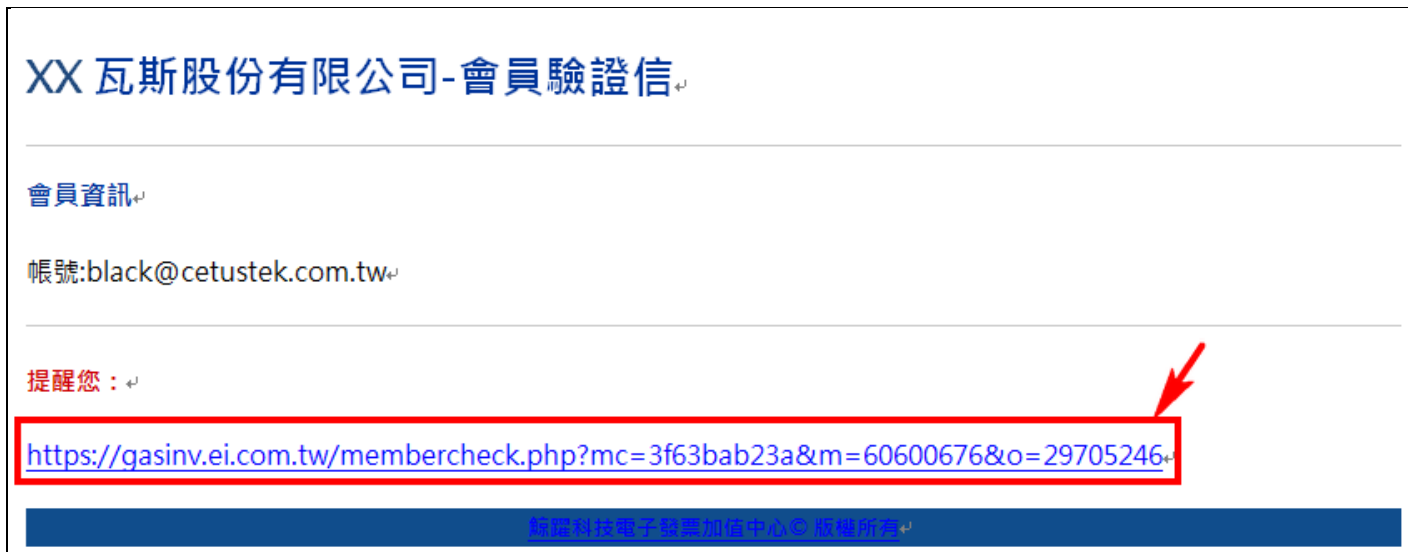

STEP 5:電子郵件確認完成,點選【確認】後,回到登入頁面

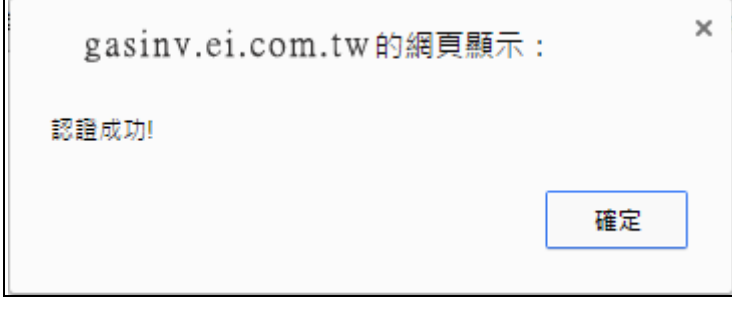

STEP 6: 使用註冊完畢的【電子郵件】、【密碼】,進行登入。

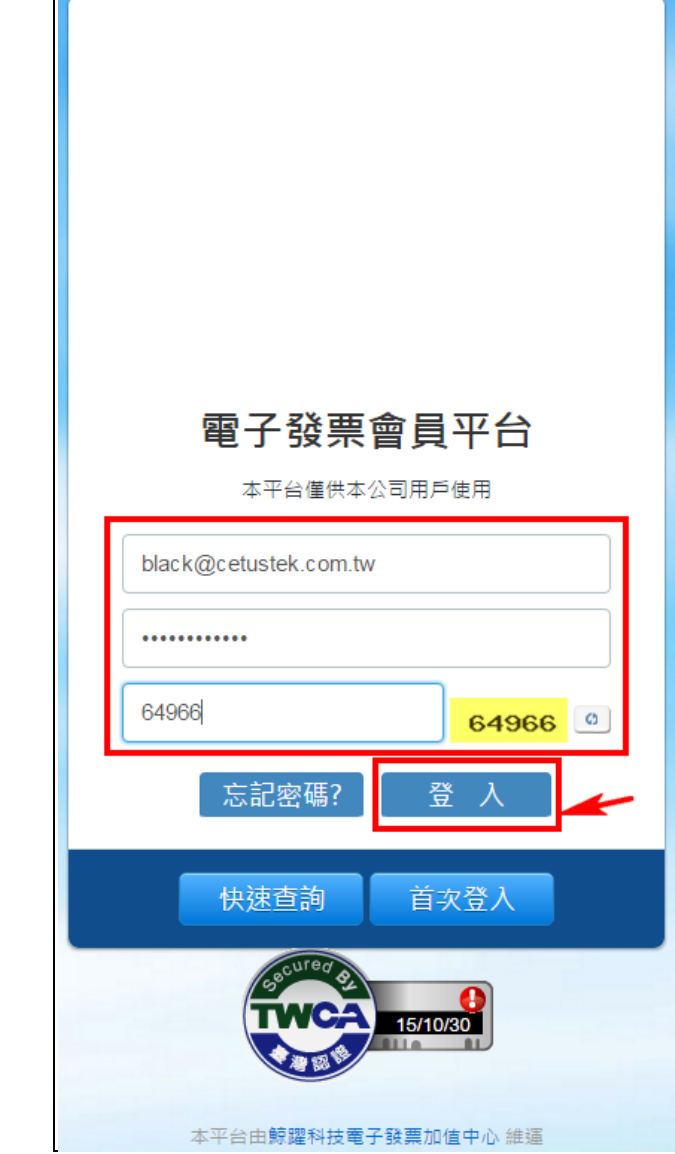